## **Appendix A How to Get Help, Training, and Program Updates Getting Program Updates**

AGTEK Support subscribers can download and install *AGTEK 4D* software updates per the following steps (these steps are also covered in AGTEK's video at *[www.agtek.com/video.html?id=559](https://www.agtek.com/video.html?id=559)*).

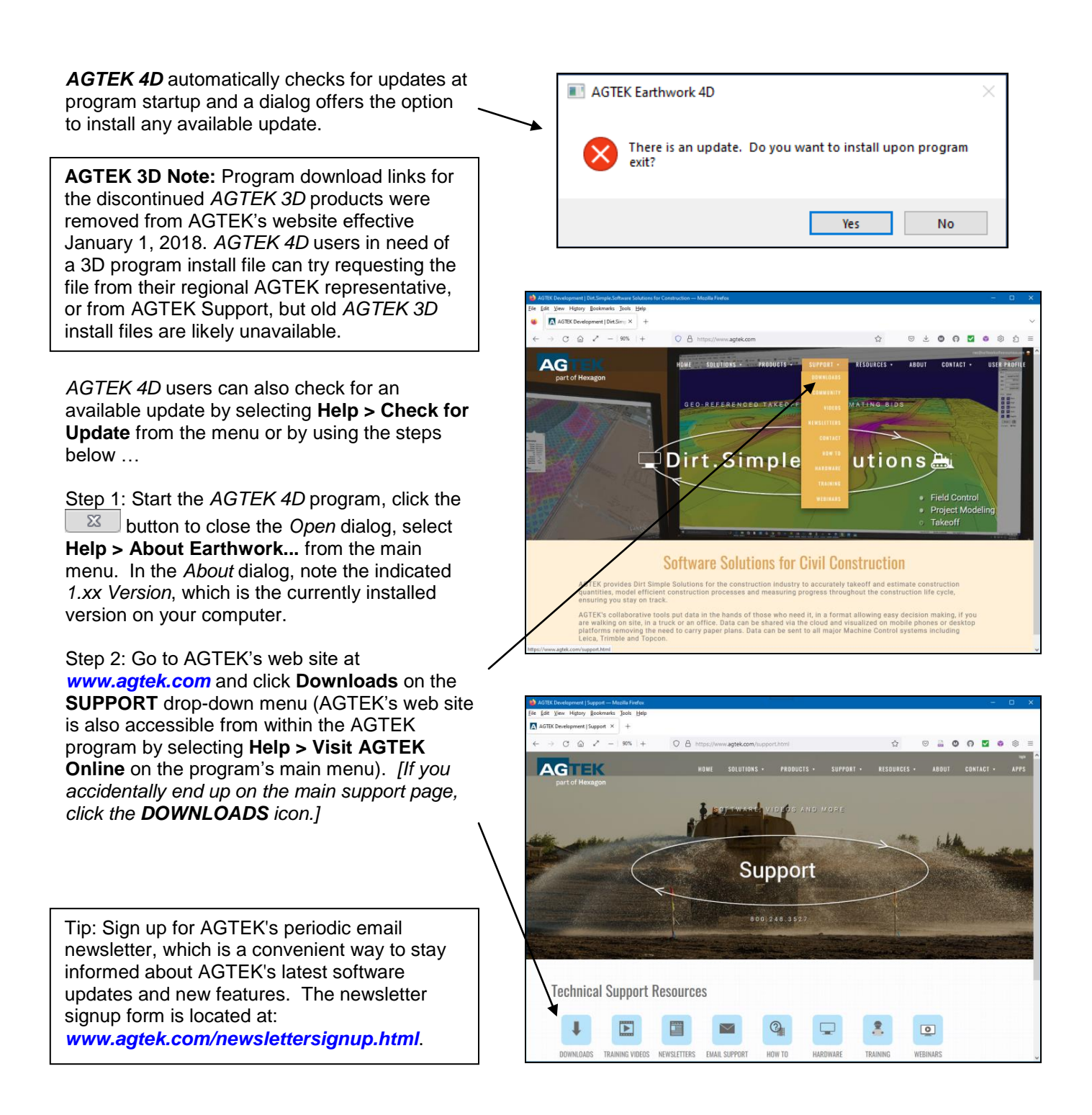

## **Appendix A How to Get Help, Training, and Program Updates Getting Program Updates (Cont.)**

*Warning: AGTEK 4D users must check*e Edit View History Bookmarks Tools He AGTEK Development | Software X *in their AGTEK Internet Key before*   $C_1$   $\bigcirc$   $2^x$  - 190% 1+ O & https://www.agtek  $\sqrt{2}$  $\heartsuit \texttt{& } \Phi \texttt{& } \Theta \texttt{& } \Phi \texttt{& } \Phi \texttt{& } \Phi \texttt{& } \Xi \texttt{& } \Xi$ *installing program updates.* **AGTEK The Latest Versions** Step 4: On software web page, *locate* the Program Version Release Date program that you wish to update Gradework-Materials 1.09 4/18/2023 (*Gradework* is listed first under *The Latest*  Inderground SA 1.09 *Versions*, but scroll down the page to Materials SA 1.09 4/18/2023 *LEGACY VERSIONS* for *Earthwork 4D*). SmartPlan 1.17 4/13/2023<br>4/14/2023 *Compare* your installed program version 2.8 Fixed missing layers in legacy ADF files .<br>Smartfliri  $\frac{1.15}{3.4}$ number (from Step 1) to that listed on this web page. If the web-page version  $1.9$ SmartTrack 1/23/2023 matches what is already installed on your **LEGACY VERSIONS** computer, there is no need to download an update and you can exit the website; if a Program Version Release Date New Features newer version is available on the web hunric 4D Suite 1.27 page, **Left** click the program name that you wish to update to display a corresponding *Program Download* page. Step 5: On the resulting *Program Download*  $C \quad \text{if} \quad \lambda^2 = |90\%| +$ O A H page, identify the *AGTEK 4D* program **AGTEK** update file that you wish to download (*links for new-feature videos and PDF user*  **Earthwork 4D Suite** The latest version of Earthwork 4D St *manuals are also provided on the* Program Download *Program Download page*) … Size Description 1.27 Earthwork4D127.0x64.exe 148 mb Sitework & Highway 4D 64-bit Install **DOWNLOAD** o *Earthwork 4D* offers both a **32-bit** 137 mb Sitework & Highway 4D 32-bit Install 1.25 Earthwork4D125.0.exe install file (compatible with all versions of Windows 7/8/10/11) and a (preferred) **64-bit** install file (requires 64-bit Windows 7/8/10/11).  $C_1$   $\odot$   $C_2$  = 190% | + O A h  $\circ$ **AGTEK** o *Gradework 4D* (a/k/a *Gradework-* $\blacktriangleright$  Gradework-Materials *Materials*) offers only a **64-bit** install file The latest version of Gradew (requires 64-bit Windows 7/8/10/11). Program Download Size Description Version Filename Step 6: **Left** click the desired product's **DOWNLOAD** button (or **Right** click the **Welcome to AGTEK Support** corresponding **exe Filename** and select Please login below *Save Link As* from the pop-up menu). Hint: Use the same login and password as for Login ID Step 7: If a *Login* dialog displays, enter Password **........** your Customer Support *Login ID* and *Password* then click **LOGIN**. **LOGIN** Not signed up for support? Click here to ask for more information

169

## **Appendix A How to Get Help, Training, and Program Updates Getting Program Updates (Cont.)**

Step 8: Respond to any download dialogs Opening Gradework4D105x64.exe × (these dialogs may vary depending on the You have chosen to open: download method in Step 6, the web **E** Gradework4D105x64.exe browser and the Windows version) … which is: exe File (176 MB) from: https://agtek.s3.amazonaws.com o If an *open* dialog displays (older Would you like to save this file? Windows versions), click the **Save File** Cancel Save File option. o In the *save* dialog, specify *Desktop*, Enter name of file to save to. *Downloads* or other preferred → v ↑ <mark>|</mark> « Downloads > Agtek > WIN > GW4D C Search GW4D destination folder then click **Save** to  $\sim$  0 begin the download. **BEE**  $\bullet$ Organize -New folder Name Date modified Size Type **Ouic** Step 9: After the download completes … Gradework4D109.0x64.exe 4/19/2023 8:57 AM Application 203,089 KB Desktop Application Gradework4D108.3x64.exe 2/22/2023 6:42 AM 203.780 KB Downloads  $\vec{x}$ Gradework4D108.2x64.exe 1/10/2023 9:21 AM o If a *Run* dialog displays, click **Run** to Application 203,773 KB start the install. File name: Gradework4D109.0x64.exe Save as type: exe File (\*.exe) o If a *Windows protected your PC* dialog Save Cancel  $\land$  Hide Folders displays, click the **More info** link to expand the dialog then (in the expanded dialog) click the **Run anyway** button to  $\times$ Windows protected your PC start the install. Windows Defender SmartScreen prevented an unrecognized app from o If no dialog displays, use Windows File starting. Running this app might put your PC at risk. Explorer to locate and open the More info download destination folder (selected in Don't run Step 8) then double click the downloaded exe file to start the install (if the file can't be located, look in the  $\times$ default download folder (typically Windows protected your PC *C:\Users\User\_Name\Downloads\*). Windows Defender SmartScreen prevented an unrecognized app from starting. Running this app might put your PC at risk. Step 10: Respond appropriately to the App Gradework4D103.2x64.exe program installation dialogs as they appear. Publisher: Unknown publisher Once this step is completed, the updated version of AGTEK is ready for use. Don't run **Run anyway** 

**Tip:** To insure AGTEK data file compatibility across a user's organization, *be sure to install the latest program updates (for all AGTEK products) on all AGTEK computers*.

**Important Notes:** For proper first-time software installation and setup, including *GTCO's TabletWorks* (see page 30 in the *Day 1 Seminar Handbook*, if applicable) and/or USB protection key drivers, *users must follow the specific sequence of steps* described in *Section 1* of the AGTEK user manual (*Earthwork 4D* users will also reference *Section 6* of their user manual). For *AGTEK 3D* users still digitizing from paper plans, links and information for the latest *GTCO TabletWorks* setup/driver utility are posted at … *[www.earthworksoftwareservices.com/resourcesw.htm#gtco](https://www.earthworksoftwareservices.com/resourcesw.htm#gtco)*.